### La Messagerie Sécurisée MSSanté ou Mailiz

### Comment activer mon adresse pour l'utiliser dans AlmaPro

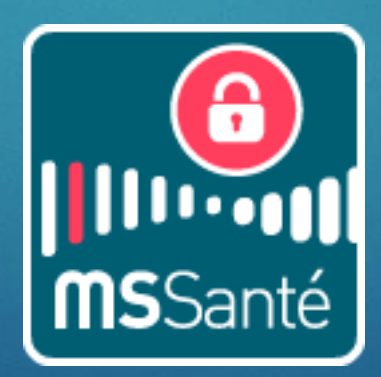

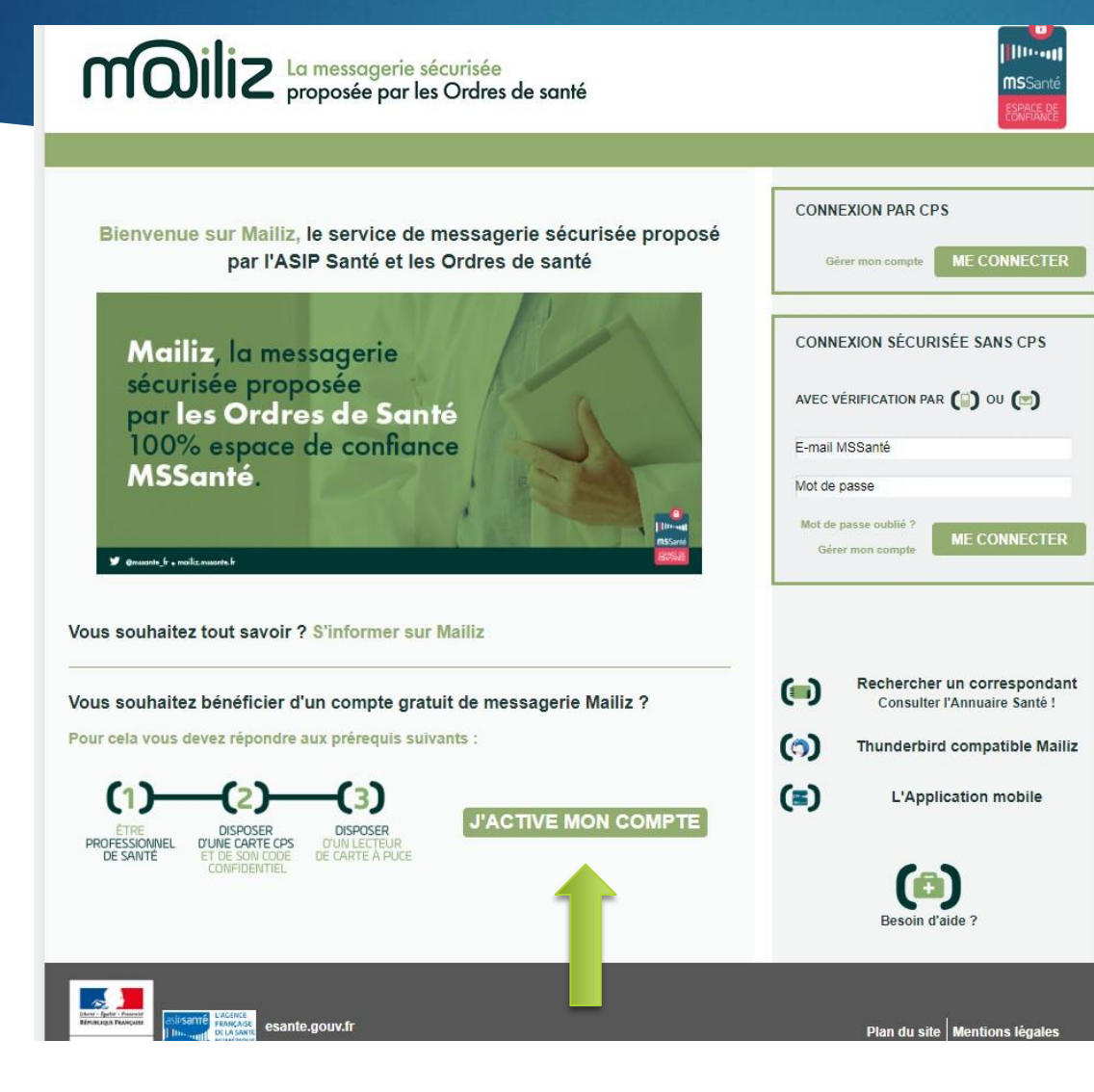

Se connecter à MSsanté : **https://mailiz.mssante.fr**

Suivre les étapes pour valider la boite aux lettres en 2 minutes.

### Cliquer sur "**[J'active mon co](https://mailiz.mssante.fr)mpte**"

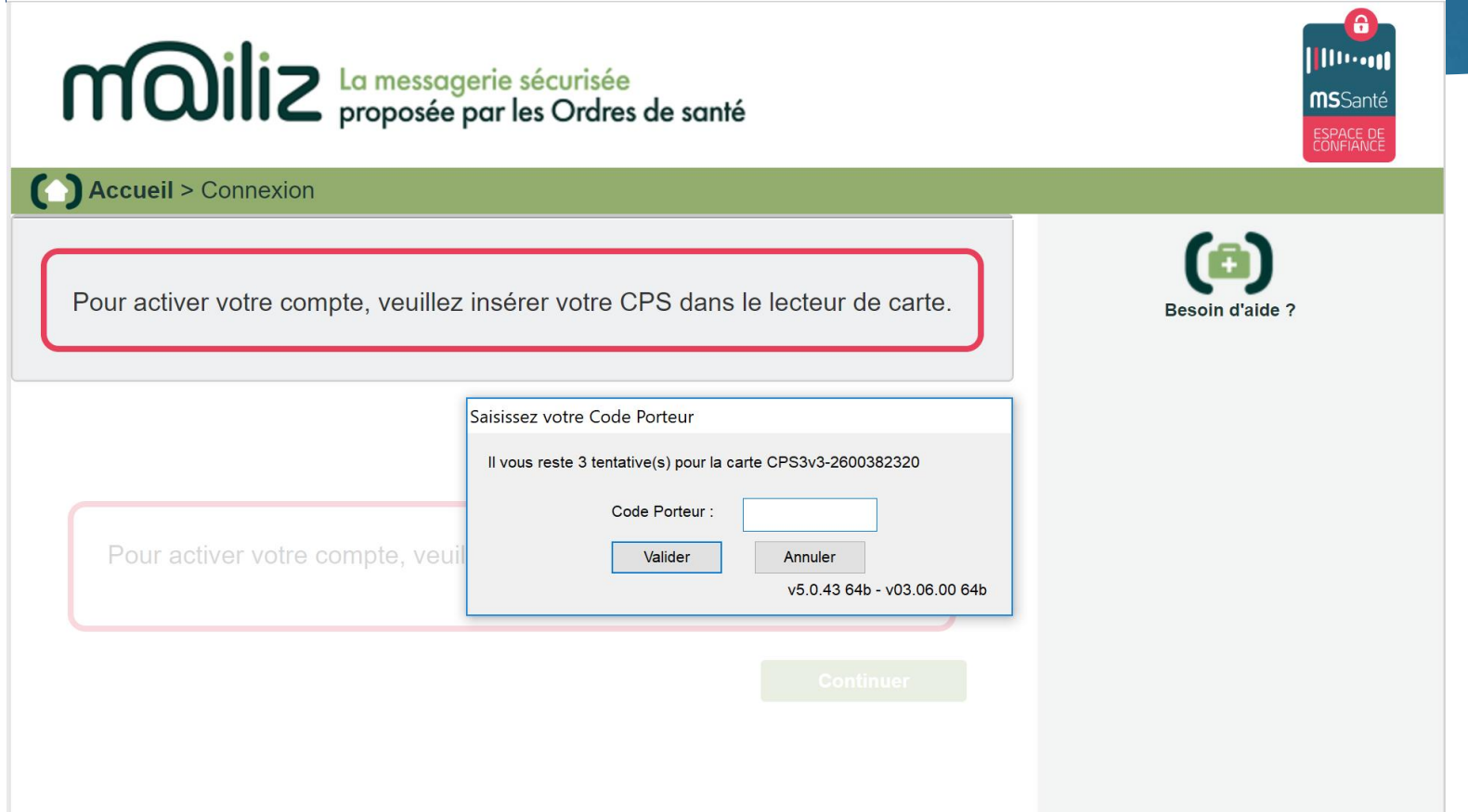

Saisir le code porteur

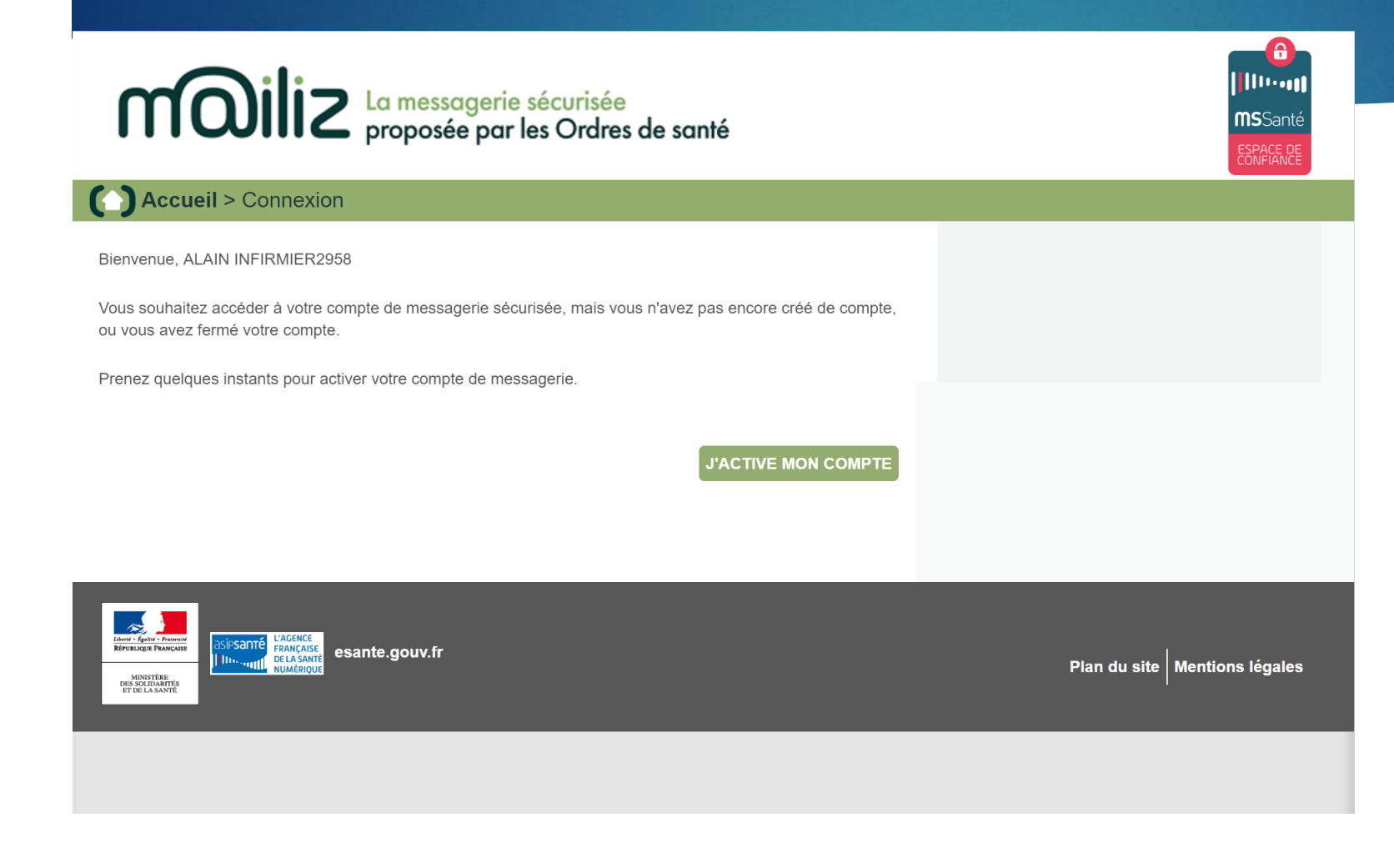

Cliquer sur « j'active mon compte »

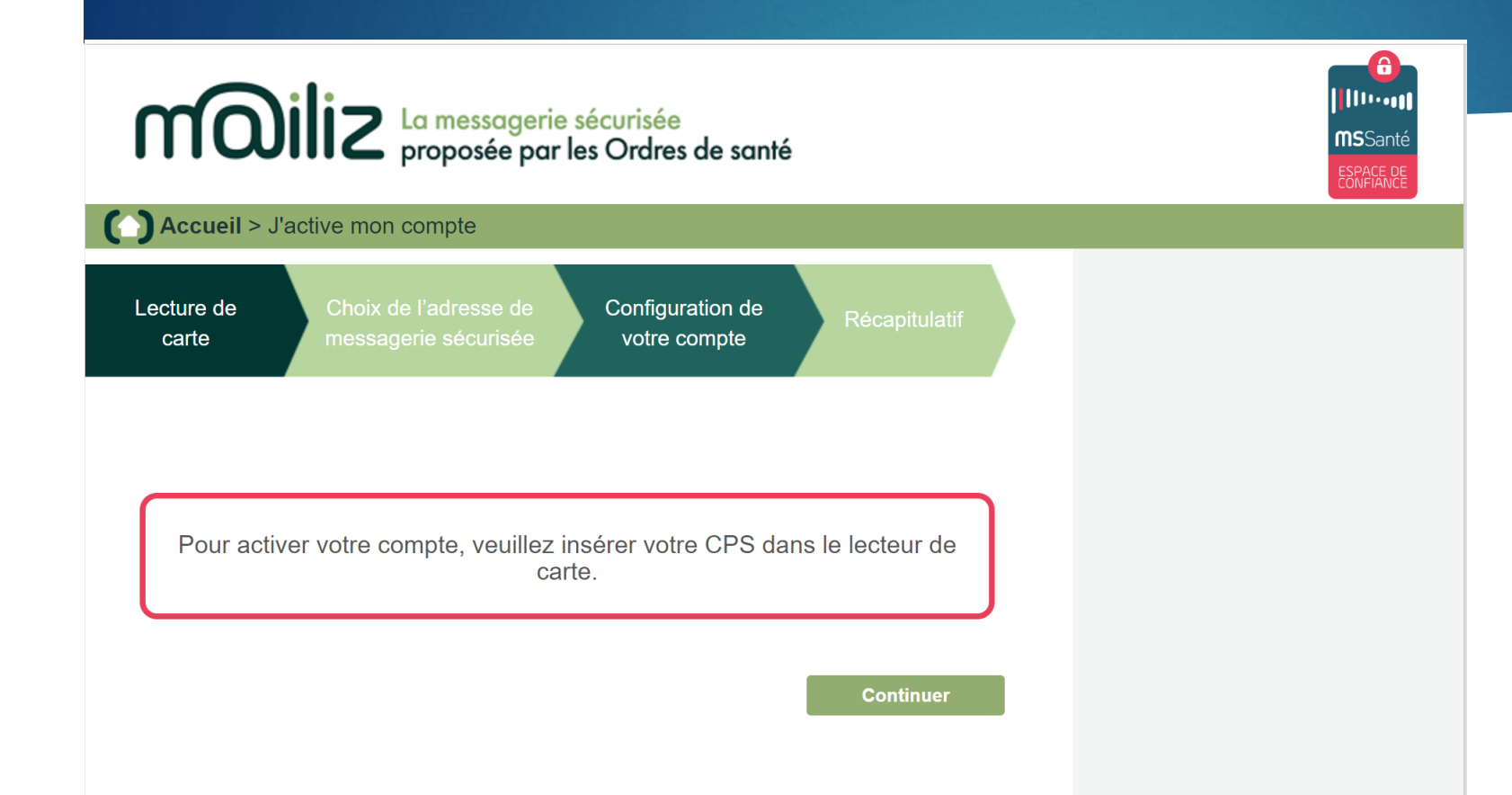

Cliquer sur « continuer »

### Accueil > J'active mon compte Choix de l'adresse de Configuration de Lecture de carte messagerie sécurisée votre compte Votre carte CPS nous a permis de vous identifier Numéro RPPS ou ADELI : 0B6029587 Prénom: **ALAIN** INFIRMIER2958 Nom: Choisissez votre adresse de messagerie adresse proposée par votre ordre professionnel : alain.infirmier2958@infirmier.formation.mssante.fr adresse générique : alain.infirmier2958@pro.formation.mssante.fr En utilisant ce service, vous vous engagez à respecter les conditions générales d'utilisation: e Imprimer Télécharger les CGU **CONDITIONS GENERALES D'UTILISATION DU SERVICE MESSAGERIE SECURISEE DE SANTE<sup>1</sup>** 1. Informations générales □ J'accepte les conditions générales d'utilisation

### Cliquer sur « suivant »

Lecture de carte

Configuration de votre compte

Lors de vos prochaines connexions, vous pourrez accéder à votre webmail avec votre carte CPS ou avec un mot de passe et un code d'accès à usage unique recu par mail ou SMS

Choix de l'adresse de

messagerie sécurisée

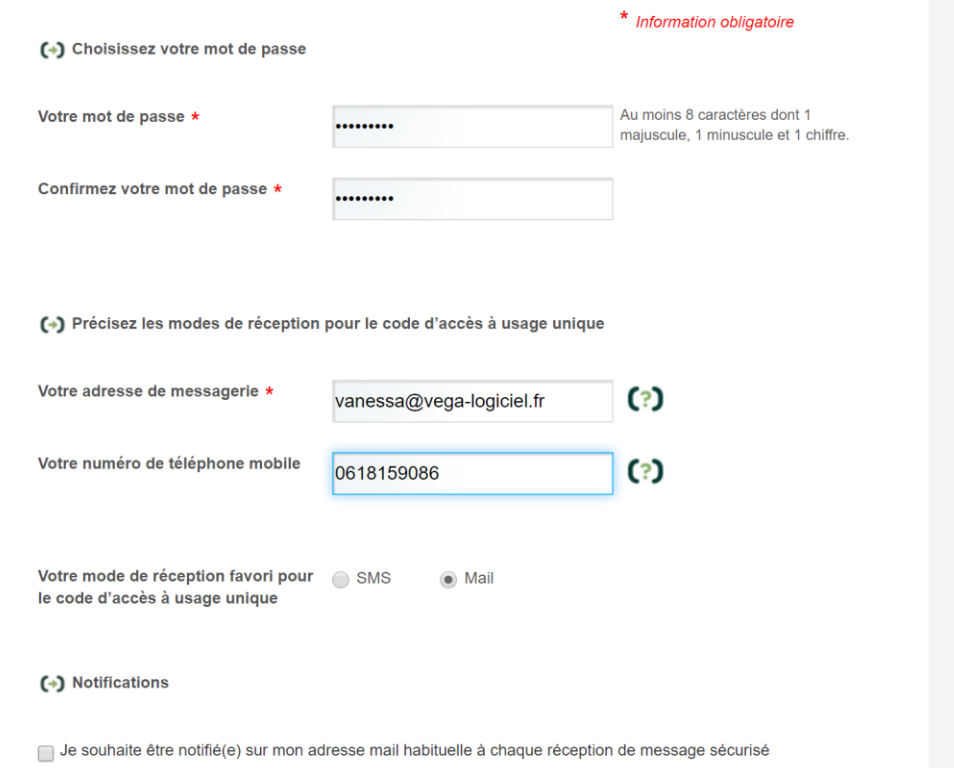

### Remplir les rubriques demandées

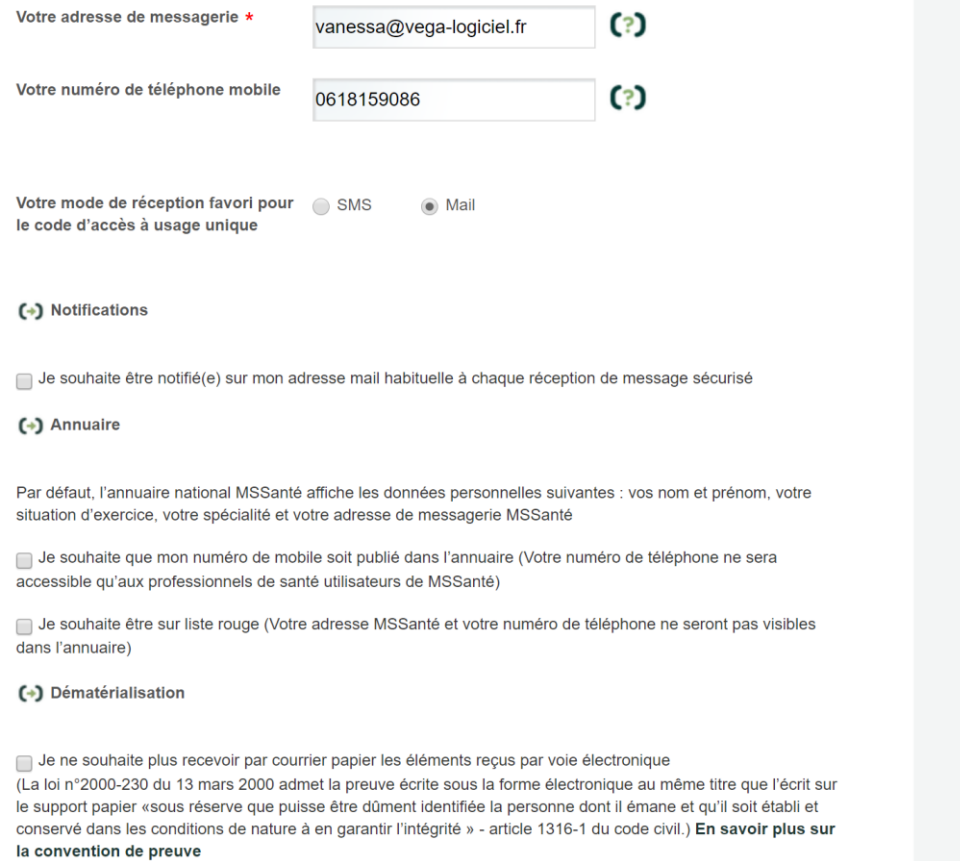

Remplir les rubriques demandées et cliquer sur « j'active mon compte »

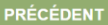

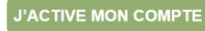

#### Accueil > J'active mon compte

Lecture de carte

Choix de l'adresse de messagerie sécurisée Configuration de Récapitulatif votre compte

#### Compte activé !

Vous disposez maintenant d'un compte de messagerie professionnelle sécurisée dont l'adresse est :

alain.infirmier2958@infirmier.formation.mssante.fr

Un mail récapitulatif vient de vous être envoyé à cette adresse.

N'hésitez pas à nous contacter et à nous donner

votre avis sur l'ouverture de votre compte !

Pour vérifier la bonne réception des codes d'accès à usage unique, un message vous a été envoyé par mail et par SMS, Si vous ne l'avez pas recu dans les 5 minutes, veuillez vérifier la saisie de votre adresse de messagerie et de votre numéro de téléphone mobile dans la rubrique Mon compte

Dans la rubrique Mon Compte, vous pouvez à tout moment modifier la configuration de votre compte.

#### **Améliorer Mailiz**

Développer l'espace de confiance **MSSanté** Aidez-nous à améliorer Mailiz en nous communiquant vos suggestions, idées ou difficultés rencontrés.

Pour échanger dès maintenant avec MSSanté prenez le temps en quelques clics d'inviter les professionnels de santé avec qui vous travaillez ! Ma messagerie sécurisée est créée et activée !

**J'ACCÈDE AU WEBMAIL** 

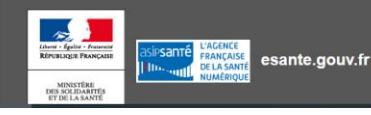

**Conditions Générales d'Utilisation** 

### Etape 3 : Je me connecte sur le webmail

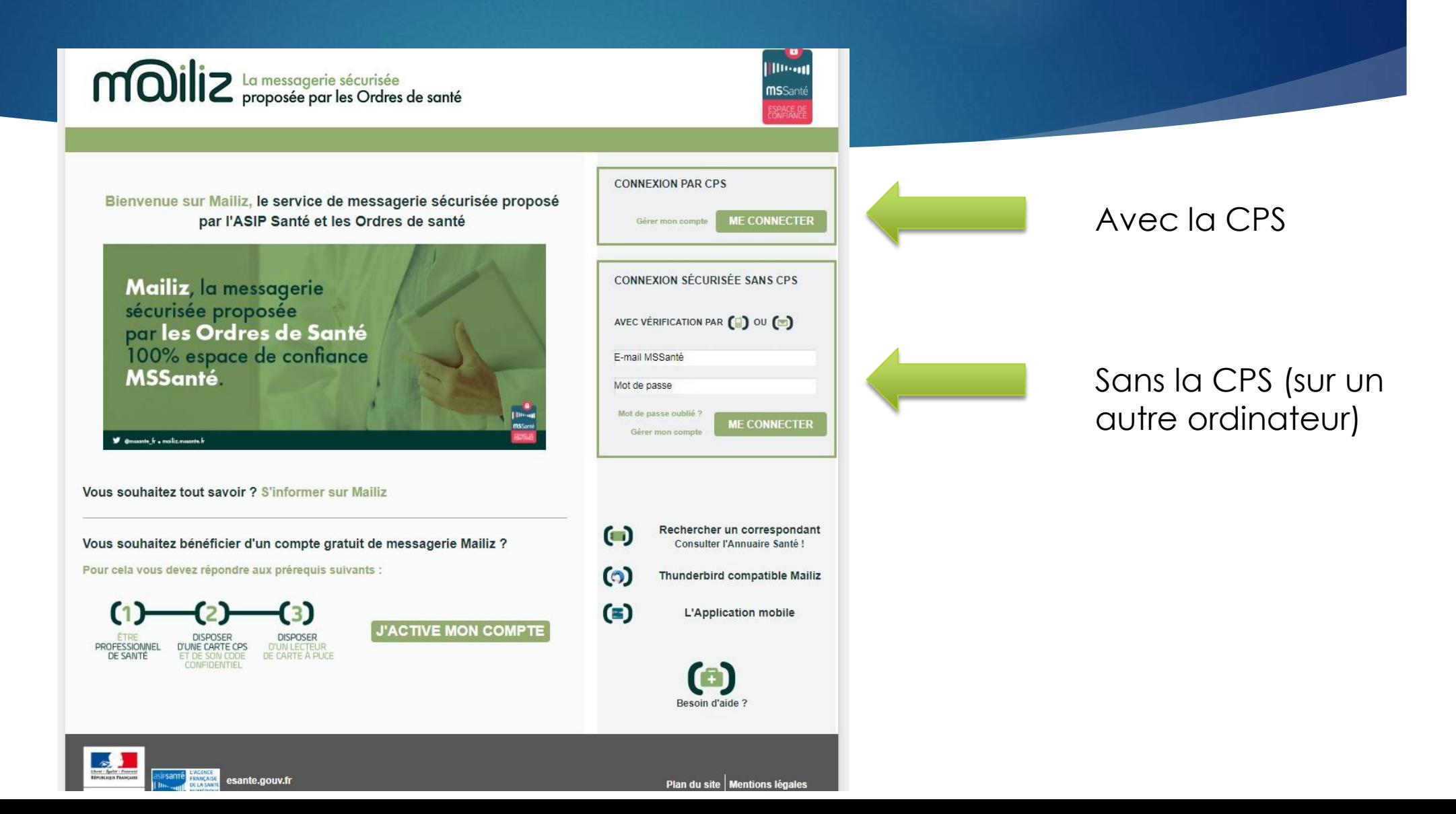

### Etape 3 : Je me connecte sur le webmail

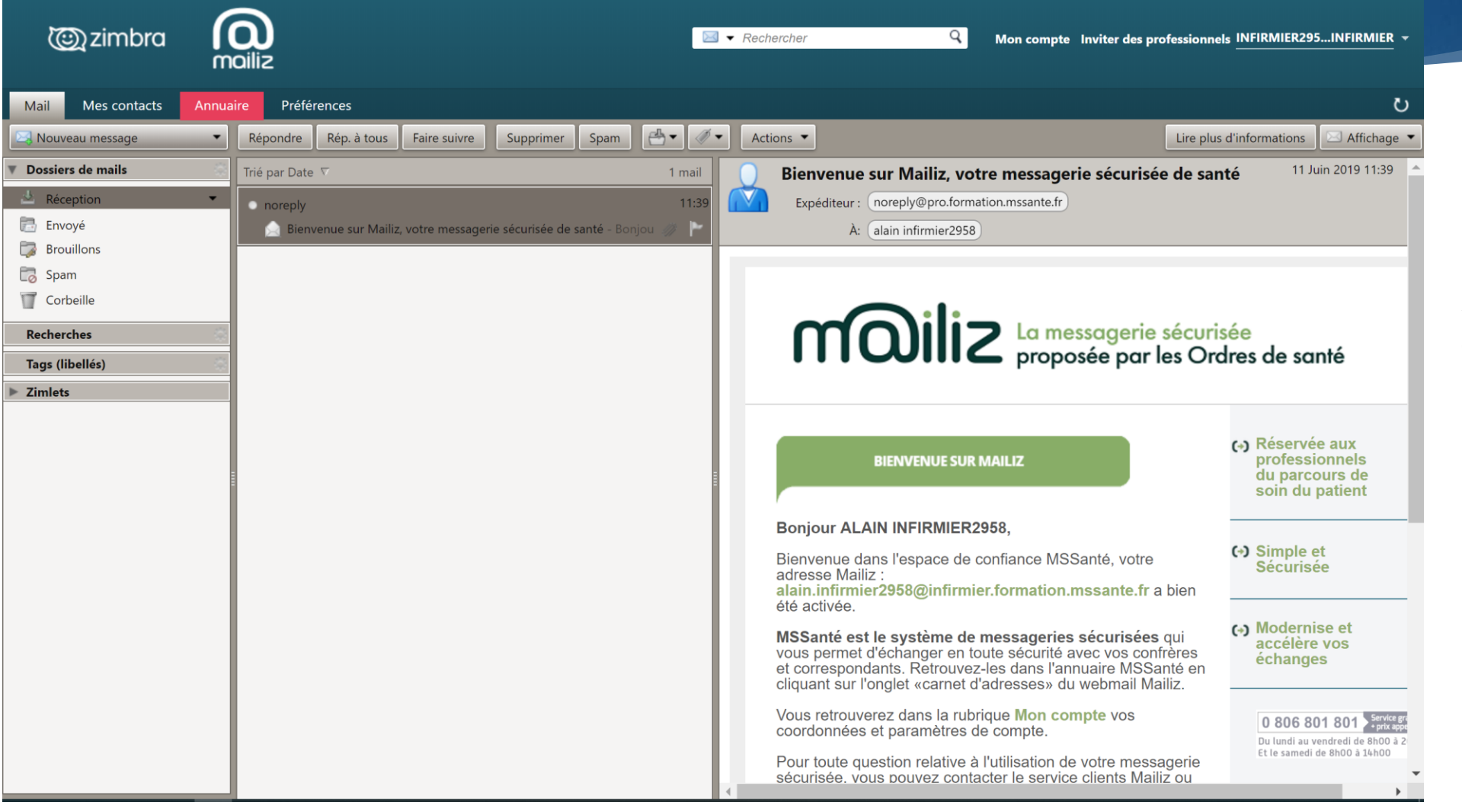

Je peux consulter et envoyer mes messages sur Internet

# MS SANTE

## Toutes les informations sont disponibles sur <https://mailiz.mssante.fr/>